## Requirements For Scan to E-mail:

A known working SMTP Server Address (obtain the address from your local IT Administrator or Internet Service Provider).

**Note:** To verify a working SMTP Server please see SMTP Server Verification pamphlet.

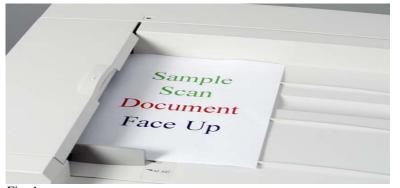

Fig. 1 Place the document(s) on the Document Feeder or Document Glass.

| Memory 100%          |                     |      |                      |     |               |         |
|----------------------|---------------------|------|----------------------|-----|---------------|---------|
| Ready to Copy.       |                     |      |                      |     | Quantity      | 1       |
| 1 Basic Copying      | 2 Added<br>Features | 3 Im | age Quality          | 4 5 | 6             | lenu    |
| Output Color         | 2 Sided             |      | Reduce/Enlarge       | e   | Paper Supply  |         |
| Auto                 | 1→1 Sided           |      | 100%                 |     | Auto          |         |
| Full Color           | 1→2 Sided (H to H)  |      | Auto %               |     | 🔳 8.5x11 G    | ) Plain |
| Black                | 2→2 Sided (H to H)  |      | 17"→11" (64%         | 5)  | I∎2 8.5x11 G  | ) Plain |
| Dual Color-Red/Black | 2→1 Sided (H to H)  |      | <b>14"→11" (78</b> % | )   | 🔳 3 8.5×11° 🗆 | ) Plain |
| More                 | More                |      | More                 |     | More          |         |
| Eia 2                |                     | _    |                      |     |               |         |

Fig. 2 Select Menu.

|                        | Menu |      |             | Back |
|------------------------|------|------|-------------|------|
| Copy Scan/E-mail 🕨 Fax |      | Copy | Scan/E-mail |      |

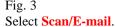

| File Format has been aut | omatically reset to TIFF/J         | PEG Auto Select. | Memory 100%       |
|--------------------------|------------------------------------|------------------|-------------------|
| Basic Scanning           | n Options VImage Qua<br>File Forma |                  | Menu              |
| Scan to:                 | Output Color                       | Scan Resolution  | 2 Sided Originals |
| E-mail                   | Auto                               | 200dpi           | 1 Sided           |
|                          | Full Color                         | 300dpi           | 2 Sided (H to H)  |
| Mailbox                  | Grayscale                          | 400dpi           | 2 Sided (H to T)  |
| Job Template             | Black                              | 600dpi           | More              |
| Fig. 4                   |                                    |                  |                   |
| Select E-mail.           |                                    |                  |                   |

Memory 100% Enter the recipient's E-mail Address and select Save. Only one entry is allowed. james@xerox.com abc q w e r t y u i o p [] Backspace a s d f g h j k l ; ' z x c v b n m , . / Shift Space

Fig. 6

Enter the E-mail Address of the recipient using the keyboard displayed and then select **Save**.

| Enter the se | nder's E-mail Address. |        | Memory 1009          |
|--------------|------------------------|--------|----------------------|
| E-mail       |                        | Cancel | Save                 |
| To:          | james@xerox.com        |        | Same as              |
| Subject:     | (Auto Set)             |        | Sender               |
| From:        | (Not Set)              |        | Open<br>Address Book |
| Reply To:    | (Same as Sender)       |        |                      |
| Error To:    | (Same as Sender)       |        | Keyboard             |
|              |                        |        |                      |

Fig. 7

Select From: and then select Keyboard.

| Enter the rea | cipient address. |        | Memory 100%          |
|---------------|------------------|--------|----------------------|
| E-mail        |                  | Cancel | Save                 |
| To:           | (Not Set)        |        | Same as              |
| Subject:      | (Auto Set)       |        | Sender               |
| From:         | smtpMailAddress  |        | Open<br>Address Book |
| Reply To:     | (Same as Sender) |        |                      |
| Error To:     | (Same as Sender) |        | Keyboard             |

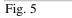

Select **To:** and then select **Keyboard**.

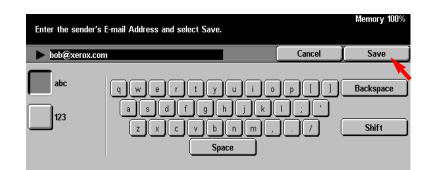

Fig. 8 Enter the E-mail Address of the sender using the keyboard displayed and then select **Save**.

| Ready to Se<br>Address: jan<br>From: bob@x | nes@xerox.com    |        | Memory 100%          |
|--------------------------------------------|------------------|--------|----------------------|
| E-mail                                     |                  | Cancel | Save                 |
| To:                                        | james@xerox.com  |        | Same as<br>Sender    |
| Subject:                                   | (Auto Set)       | )      |                      |
| From:                                      | bob@xerox.com    |        | Open<br>Address Book |
| Reply To:                                  | (Same as Sender) |        |                      |
| Error To:                                  | (Same as Sender) |        | Keyboard             |

Fig. 9 Select **Save**.

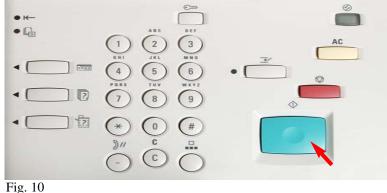

Fig. 10 Press **Start**.

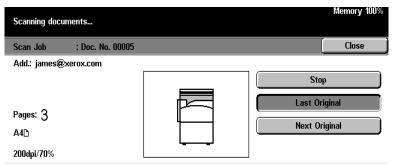

Fig. 11

Scanning documents screen will be displayed as in Fig. 11.

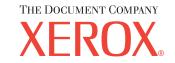

The Telephone Consumer Protection Act of 1991 makes it unlawful for any person to use a computer or other electronic device, including FAX machines, to send any message unless such message clearly contains in a margin at the top or bottom of each transmitted page or on the first page of the transmission, the date and time it is sent and an identification of the business or other entity, or other individual sending the message and the telephone number of the sending machine or such business, other entity, or individual. To enter the telephone number identifying the machine and the header text information (business name) please refer to "Entering Local Terminal Information" pamphlet Part 2 of 2. To enter date and time please refer to "Entering Local Terminal Information" pamphlet Part 1 of 2.

## **Quick Start Guide**

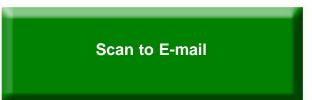

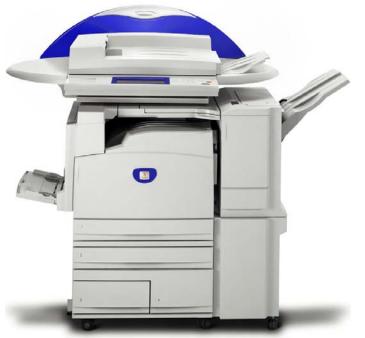

## WorkCentre M24

## Scan to E-mail - 2 of 2